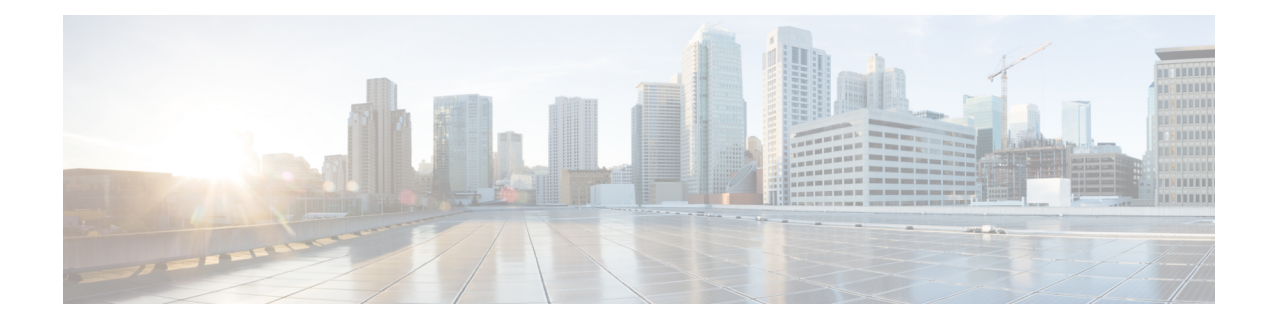

# **Managing Hadoop Clusters**

This chapter contains the following sections:

- [Creating](#page-0-0) an Instant Hadoop Cluster, on page 1
- Creating a [Customized](#page-4-0) Hadoop Cluster, on page 5
- Creating a Hadoop Cluster Using [Workflow,](#page-8-0) on page 9
- [Provisioning](#page-8-1) an Instant and Customized Hadoop Cluster, on page 9
- [Managing](#page-10-0) a Hadoop Cluster, on page 11
- [Managing](#page-14-0) Nodes in a Cluster, on page 15
- Delete Node and Delete Node to Bare Metal Actions in Cloudera and [Hortonworks,](#page-16-0) on page 17
- Deleting an Unreachable Node from Hadoop [Distribution,](#page-16-1) on page 17
- Adding [Managed](#page-18-0) Nodes to the Hadoop Cluster, on page 19
- Adding Live Nodes to the [Hadoop](#page-18-1) Cluster, on page 19
- Adding Bare Metal Nodes to the [Hadoop](#page-19-0) Cluster, on page 20
- Adding Disks to the [Hadoop](#page-21-0) Cluster, on page 22
- [Service](#page-22-0) Roles, on page 23

# <span id="page-0-0"></span>**Creating an Instant Hadoop Cluster**

#### **Before you begin**

- Create a service profile template .
- Create a server pool in the Cisco UCS Manager account that you plan to use for this cluster. See [Cisco](http://www.cisco.com/c/en/us/support/servers-unified-computing/ucs-director/products-installation-and-configuration-guides-list.html) UCS Director [Management](http://www.cisco.com/c/en/us/support/servers-unified-computing/ucs-director/products-installation-and-configuration-guides-list.html) Guide for Cisco UCS Manager.
- Create a MAC address pool .
- **Step 1** Choose **Solutions** > **Big Data** > **Containers**.
- **Step 2** Click **Cluster Deploy Templates**.
- **Step 3** Click **Instant Hadoop Cluster**.
- **Step 4** On the **Instant Hadoop Cluster Creation** screen, complete the following fields.

 $\mathbf I$ 

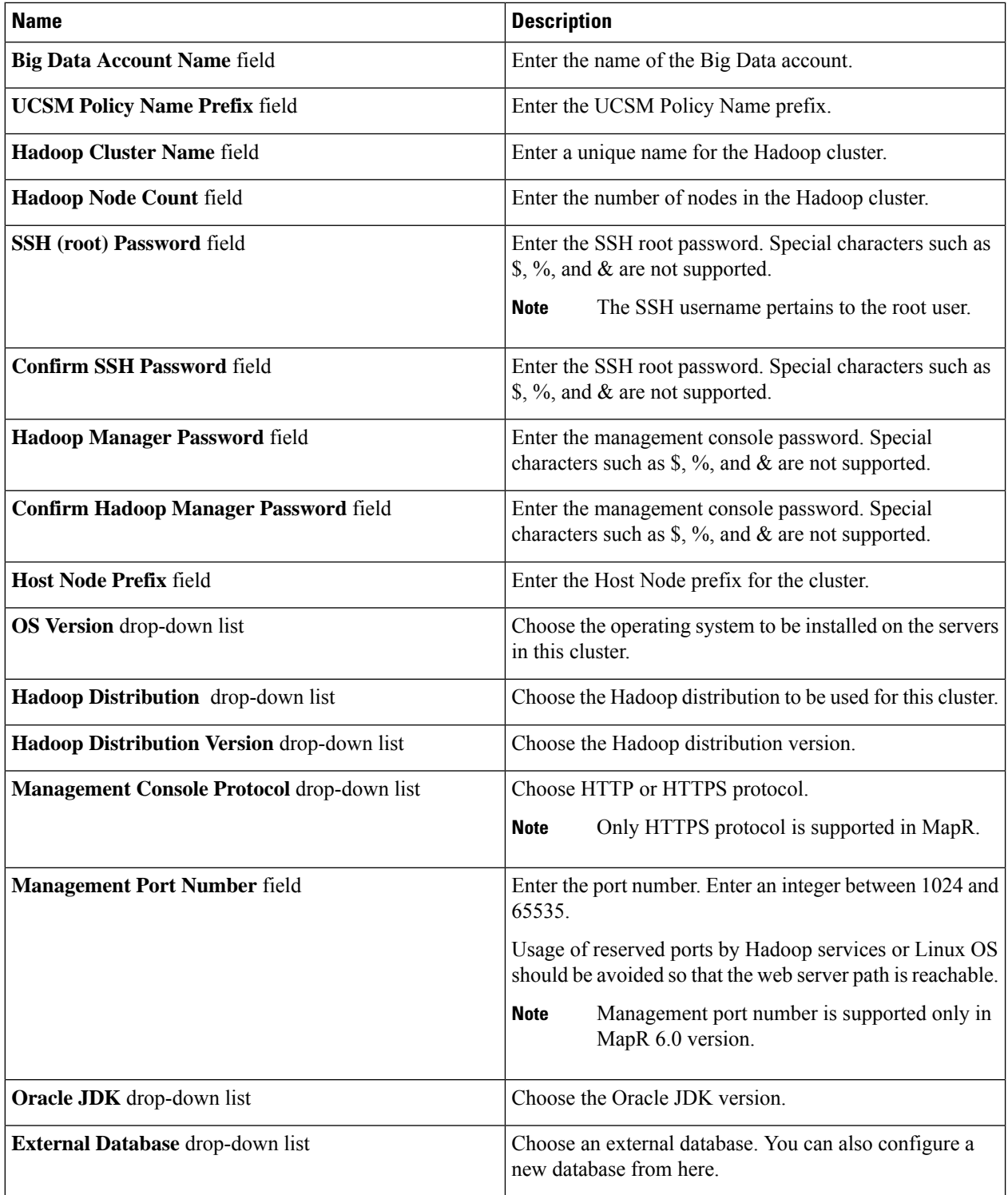

| <b>Name</b>                                | <b>Description</b>                                                                                                    |
|--------------------------------------------|----------------------------------------------------------------------------------------------------|
| <b>Multi-UCSM</b> check box                | Check the Multi-UCSM check box if you use multiple<br><b>UCSM</b> accounts.                                                                                                    |
|                                            | <b>Note</b><br>If you use the multiple UCSM accounts option,<br>you can configure the Hadoop Server Roles as<br>described in Step 5. You can add UCSM<br>Specific Inputs in the Add Entry to UCSM<br>Specific Inputs table. |
|                                            | The following workflows are established during an Instant<br>and Customized Hadoop Cluster creation:                                                                                                    |
|                                            | • UCS CPA Multi-UCSM Hadoop Cluster WF                                                                                                    |
|                                            | • Single UCSM Server Configuration WF. (This WF<br>is triggered per UCSM Account. For example, UCSM<br>120, UCSM121.)                                                                                                    |
|                                            | • UCS CPA Node Bare Metal. (This WF is triggered<br>per Node.)                                                                                                    |
|                                            | The UCSM Specific Input area is displayed when the<br>Multi-UCSM check box is checked.                                                                                                    |
| <b>UCS Manager Account drop-down list</b>  | Choose the Cisco UCS Manager account for this cluster.                                                                                                    |
| <b>Organization</b> drop-down list         | Choose the organization in which the servers for this cluster<br>are located.                                                                                                    |
| <b>UCS SP Template table</b>               | Choose an existing UCS Service Profile Template for<br>cluster creation.                                                                                                    |
| SSD Boot Drives Available for OS check box | Check this check box if you do not want to validate the<br>server disk availability for RAID level OS disks. Ensure<br>that the servers contain Solid-State Drive (SSD).                                                    |
|                                            | If the check box is not selected, the disk availability for<br>both the OS disk and data disk are validated based on their<br>RAID level.                                                                                   |
| PXE VLAN ID field                          | Enter the PXE VLAN ID.                                                                                                    |
| <b>UCS SP Template table</b>               | Choose an existing UCS Service Profile Template for<br>Hadoop cluster creation.                                                                                                    |

 $\overline{\phantom{a}}$ 

**Step 5** If you want to edit a Hadoop Server Role, select the row for that role, and click **Edit**.

**Step 6** On the **Edit Hadoop Server Roles Entry** screen, complete the following fields and click **Submit**.

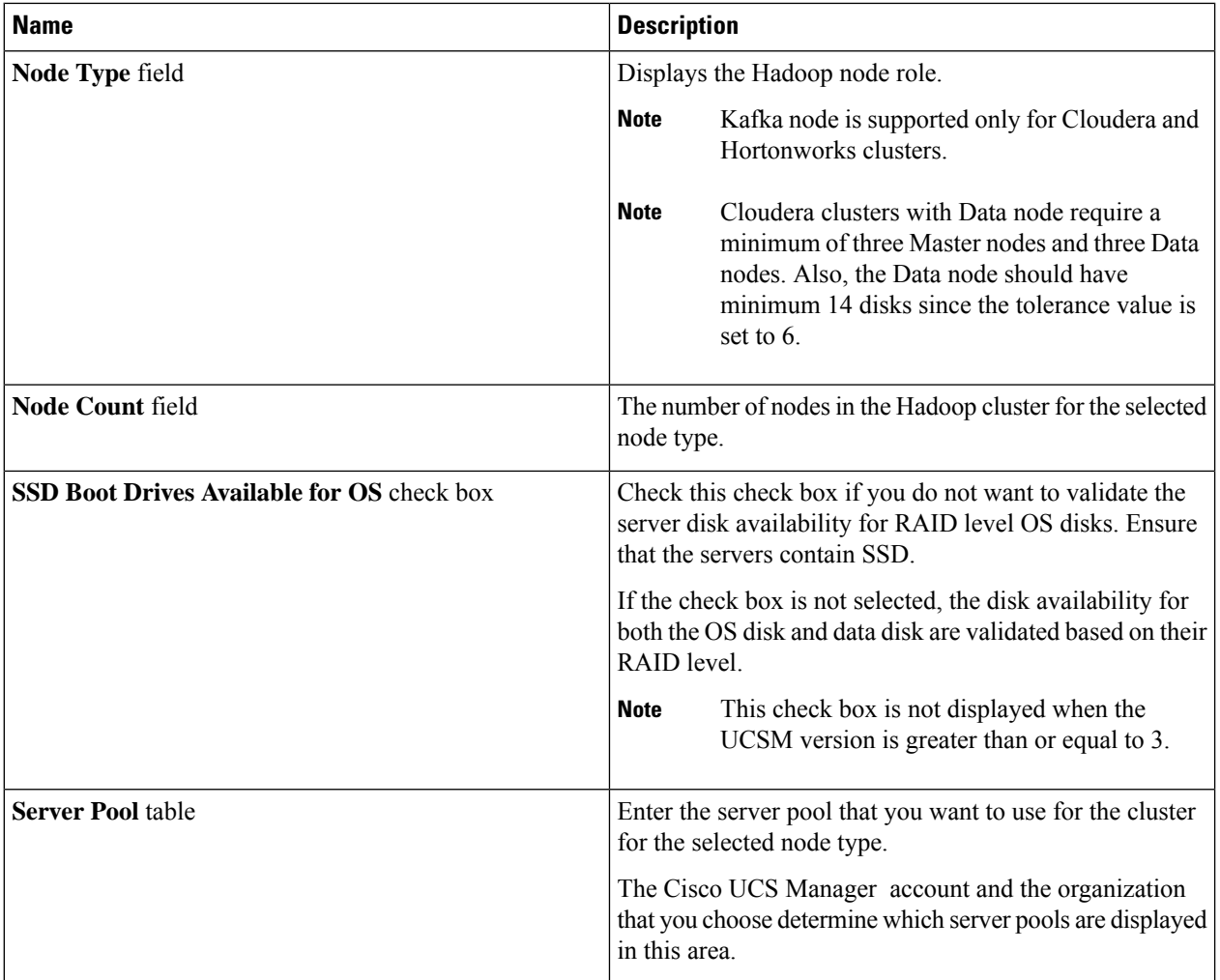

- **Step 7** In the **vNIC Template** table, review and, if necessary, edit the vNIC templates available for the cluster.
- **Step 8** If you want to edit a vNIC template, select the row for that template and click **Edit**.
- **Step 9** On the **Edit vNIC Template Entry** screen, complete the following fields and click **Submit**.

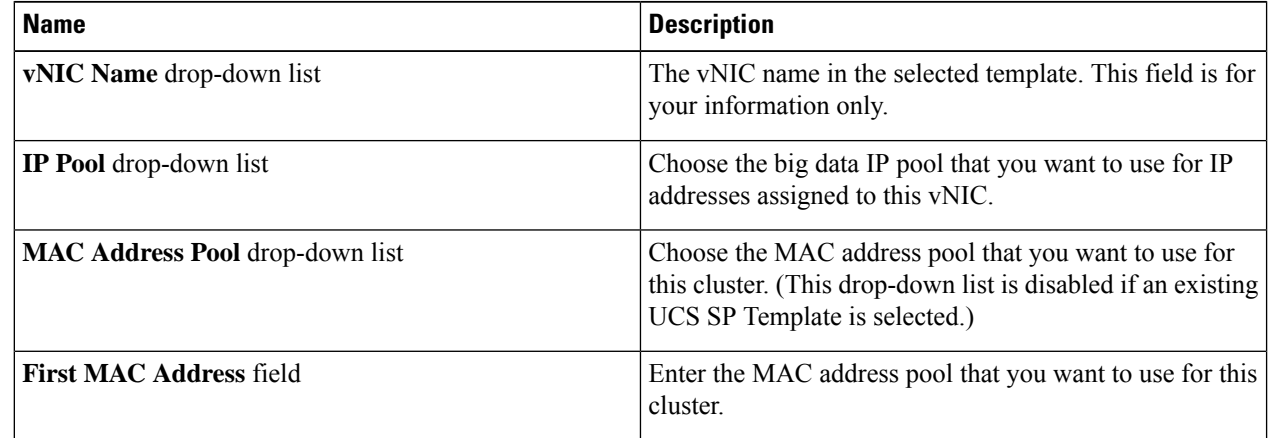

Ш

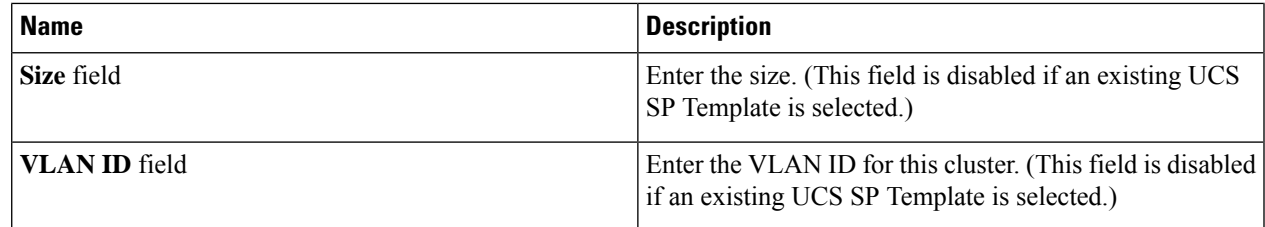

**Step 10** Click **Submit**.

### **What to do next**

You can view and monitor the workflow that is triggered after you create an instant Hadoop cluster.

## <span id="page-4-0"></span>**Creating a Customized Hadoop Cluster**

#### **Before you begin**

- Create a service profile template.
- Create a Hadoop cluster profile template.
- Setup the details for Hadoop Config Parameters.
- Create a Hadoop cluster deployment template that Cisco UCS Director Express for Big Data uses to create the Hadoop cluster.
- Create a server pool in the Cisco UCS Manager account you plan to use for this cluster. See [Cisco](http://www.cisco.com/c/en/us/support/servers-unified-computing/ucs-director/products-installation-and-configuration-guides-list.html) UCS Director [Management](http://www.cisco.com/c/en/us/support/servers-unified-computing/ucs-director/products-installation-and-configuration-guides-list.html) Guide for Cisco UCS Manager.
- Create a MAC address pool.

#### **Step 1** Choose **Solutions** > **Big Data** > **Containers**.

- **Step 2** Click **Cluster Deploy Templates**.
- **Step 3** Select the template that you want to use for the Hadoop cluster and click **Customized Hadoop Cluster**.
- **Step 4** On the **Customized Hadoop Cluster Creation** screen, complete the following fields.

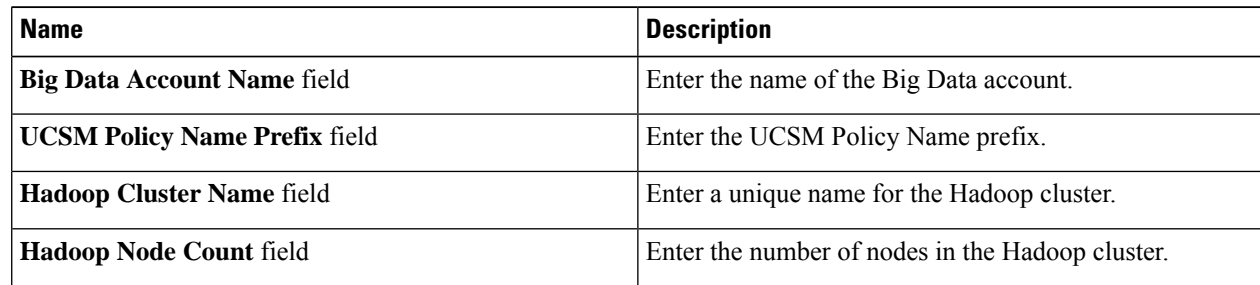

 $\mathbf I$ 

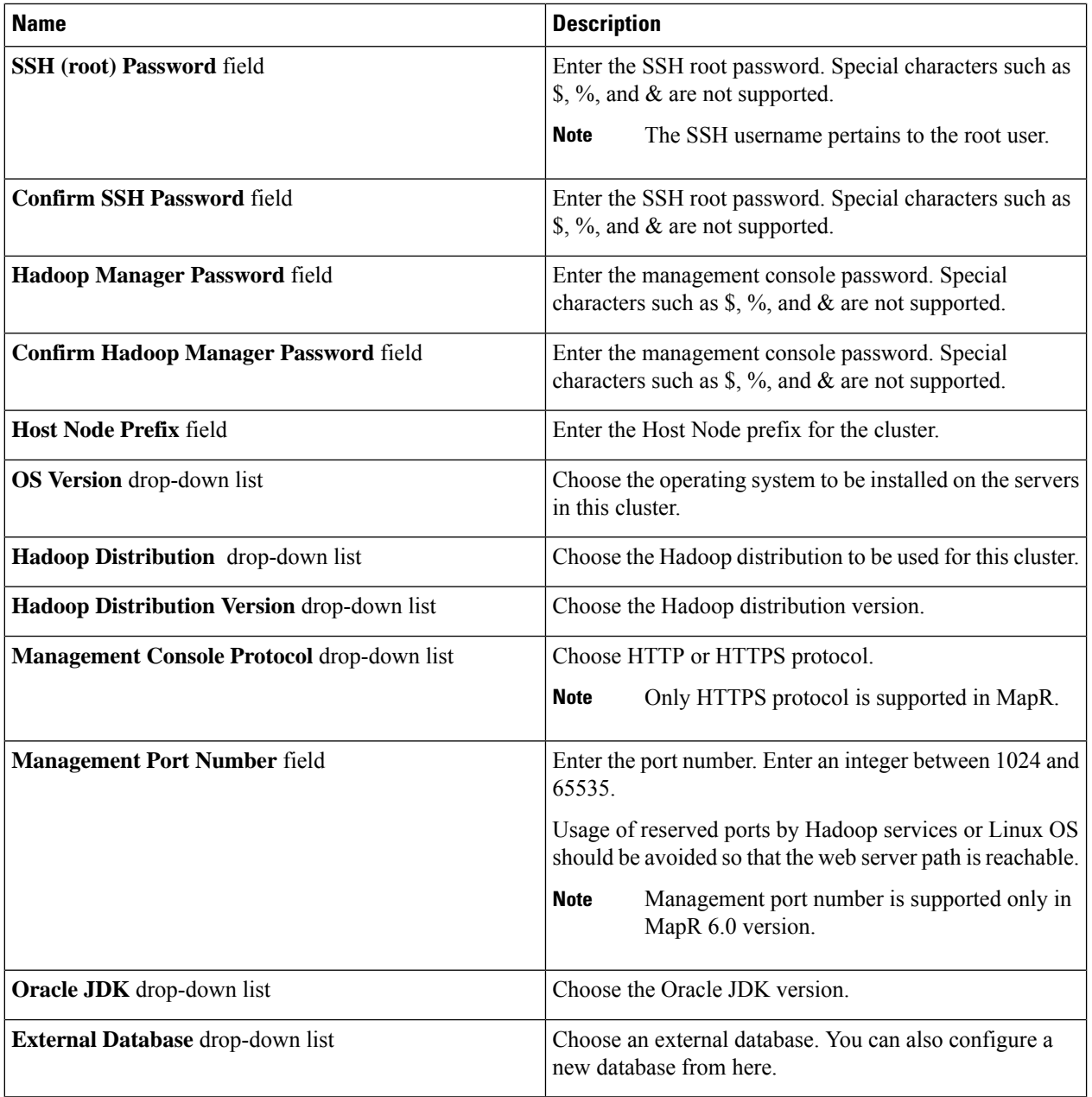

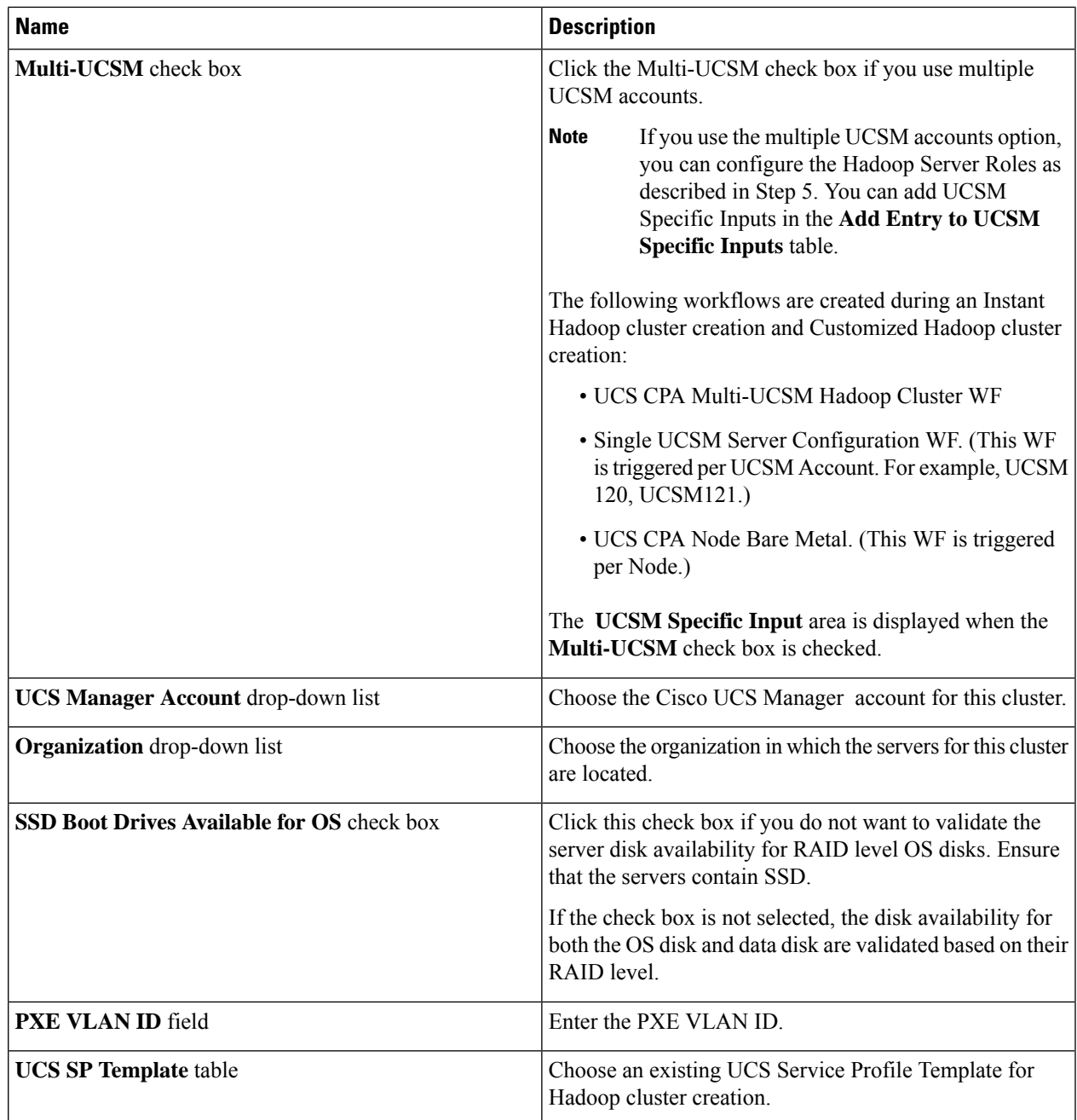

**Step 5** If you want to edit a Hadoop Server Role, select the row for that role, and click **Edit**.

**Step 6** On the **Edit Hadoop Server Roles Entry** screen, complete the following fields and click **Submit**.

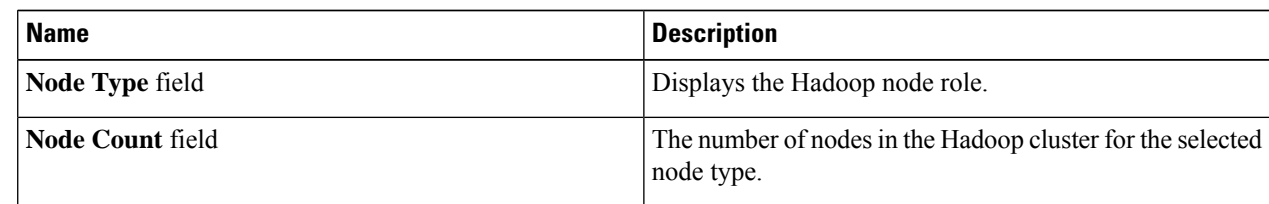

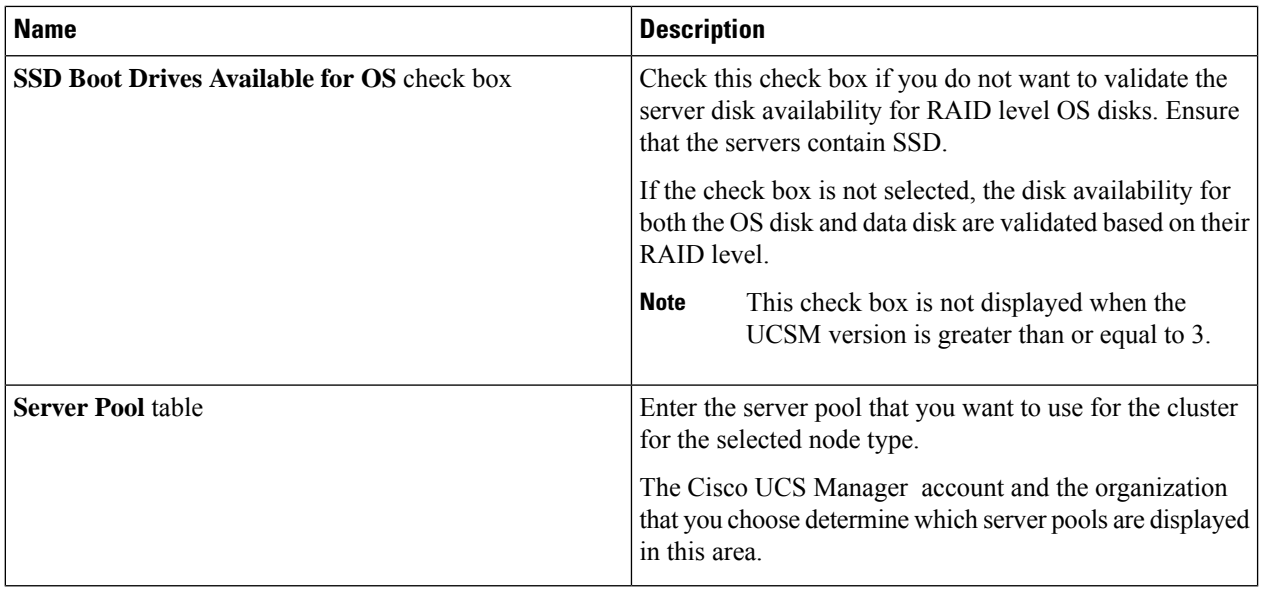

- **Step 7** In the **vNIC Template** table, review and, if desired, edit the vNIC templates available for the cluster.
- **Step 8** If you want to edit a vNIC template, select the row for that template and click **Edit**.
- **Step 9** On the **Edit vNIC Template Entry** screen, complete the following fields and click **Submit**.

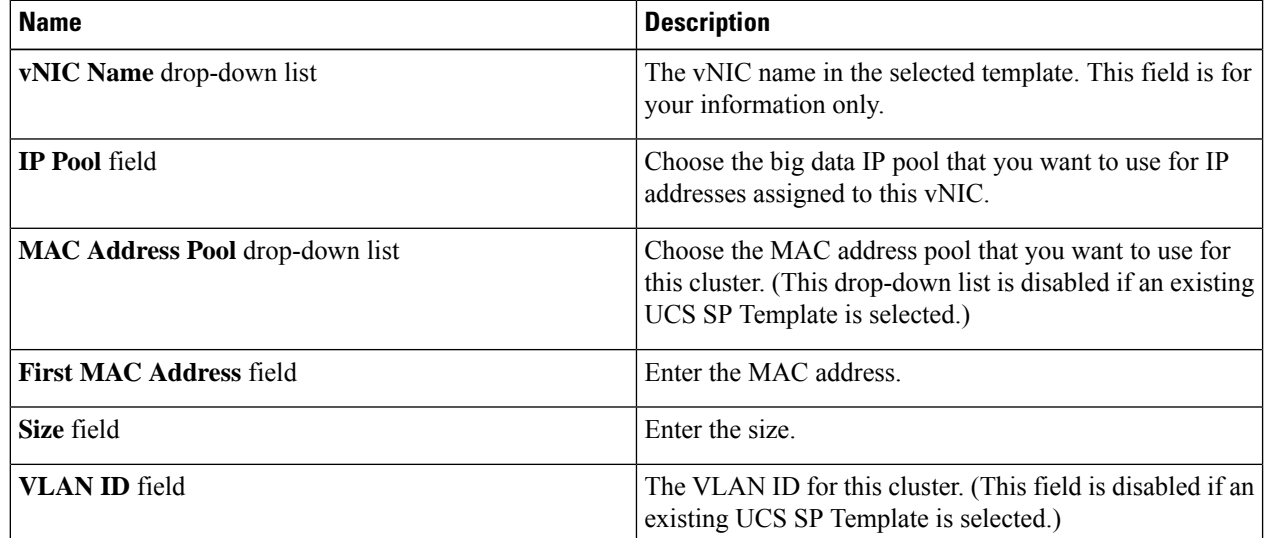

When you use vNIC bonding, ensure that you assign IP Pool, MAC Address Pool, and VLAN ID to the first vNIC in the **vNIC Template** table. **Note**

### **Step 10** Click **Submit**.

#### **What to do next**

You can view and monitor the workflow that gets triggered after creating a customized Hadoop cluster.

## <span id="page-8-0"></span>**Creating a Hadoop Cluster Using Workflow**

In Cisco UCS Director Express for Big Data, administrator can map the advanced catalog option to Hadoop cluster creation workflow, with limited user inputs, so that the service end user can trigger cluster creation. See Cisco UCS [Director](https://www.cisco.com/c/en/us/support/servers-unified-computing/ucs-director/products-user-guide-list.html) End User Portal Guide.

#### **Before you begin**

- Create a service profile template
- Create a server pool in the Cisco UCS Manager account that you plan to use for this cluster. See [Cisco](http://www.cisco.com/c/en/us/support/servers-unified-computing/ucs-director/products-installation-and-configuration-guides-list.html) UCS Director [Management](http://www.cisco.com/c/en/us/support/servers-unified-computing/ucs-director/products-installation-and-configuration-guides-list.html) Guide for Cisco UCS Manager.
- Create a MAC address pool
- Create a user with user role as service end user.
- **Step 1** Log into Cisco UCS Director Express for Big Data using admin credentials.
- **Step 2** Choose **Orchestration** and click **Workflows**.
- **Step 3** Click **Add Workflow**.
- **Step 4** On the **Add Workflow Details** page, enter the workflow name and choose a folder. Click **Next**.
- **Step 5** On the **Add User Inputs** page, enter the required details and click **Next**.
- **Step 6** On the **Add User Outputs** page, enter the required details and click **Submit**.
- **Step 7** Double-click the workflow in the **Workflow Designer**.
- **Step 8** Add the Initiate Hadoop Cluster task.
- **Step 9** Select the attributes that you want to map to the workflow input fields. Check the **Map to User Input** check box to provide user inputs, if required.
- **Step 10** Enter required details in the **Hadoop Service Role** table and **vNIC Template** table, and click **Submit**.
- **Step 11** Choose **Policies** > **Catalogs** and click **Add Catalog**.
- **Step 12** On the **Add Catalog page**, choose the catalog type as Advanced and select a workflow. Click **Submit** to map the workflow to the catalog.
- **Step 13** Log into Cisco UCS Director Express for Big Data using service end user credentials.
- **Step 14** Choose **Catalogs**. The **Catalogs** page displays the list of catalogs available for the service end user.
- **Step 15** Select a catalog and click **Create Request**. The **Create Server Request** page displays the mapped user inputs.
- **Step 16** Specify the required details.
- **Step 17** Click **Next** and enter the cluster details in the **Customize Workflow** page.
- <span id="page-8-1"></span>**Step 18** Click **Next** and view the cluster details in the **Summary** page.
- **Step 19** Click **Submit** to trigger a workflow for creating a Hadoop cluster.

## **Provisioning an Instant and Customized Hadoop Cluster**

Create and customize a Cluster Deploy Template to trigger the workflow.

#### **Before you begin**

- Create a UCS Service Profile template for a Customized Hadoop Cluster
- Create a Hadoop Cluster Profile template for a Customized Hadoop Cluster

### **Step 1** Choose **Policies** > **Orchestration**.

- **Step 2** Click the **UCS CPA** folder from the **Workflows** tab.
- **Step 3** Double-click the workflow to open the workflow designer and execute the workflow.
	- a) When you open the workflow designer for an instant Hadoop Cluster, you get the following tasks, which are processed sequentially.

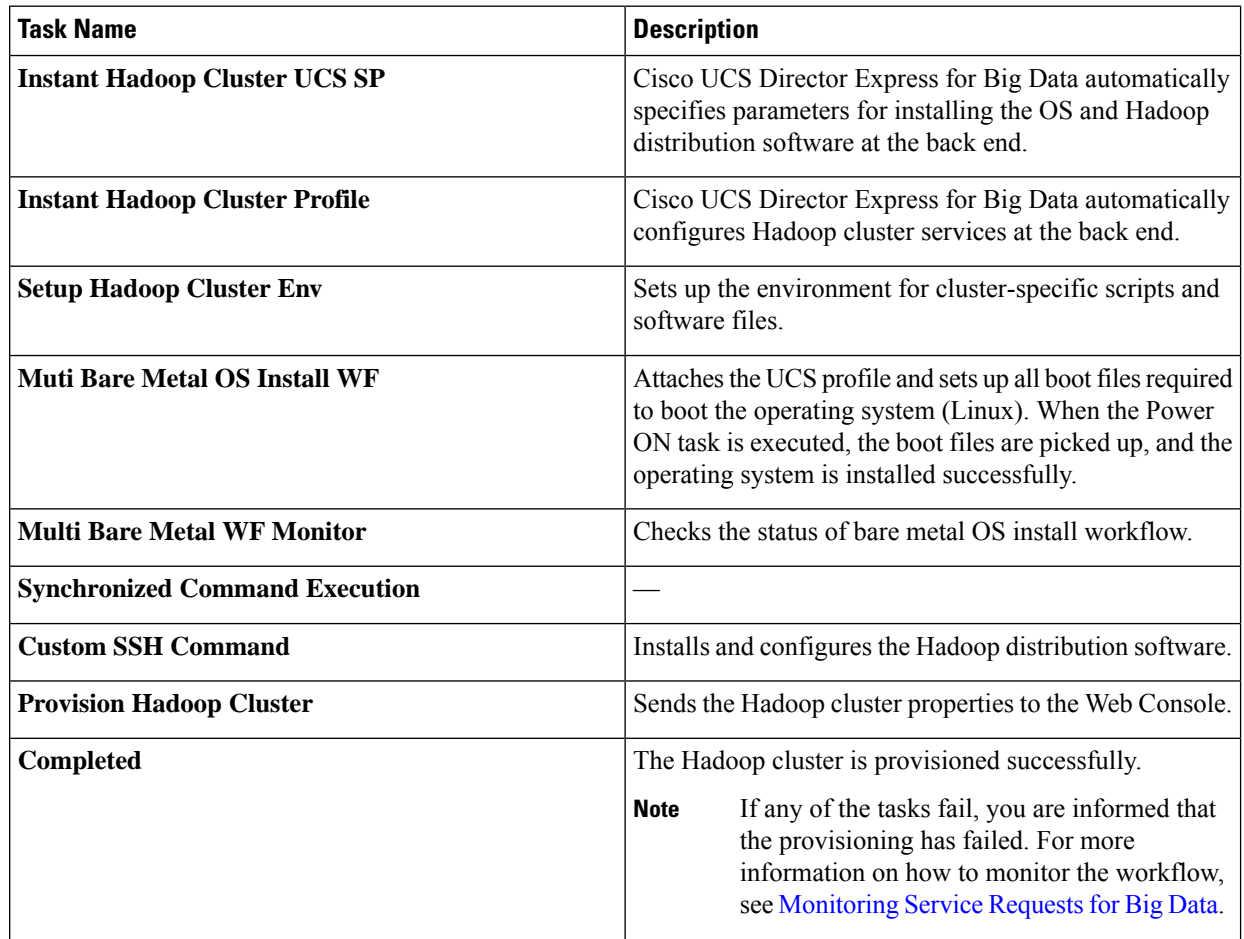

b) When you open the workflow designer for a customized Hadoop Cluster, you get the following tasksthat get processed sequentially.

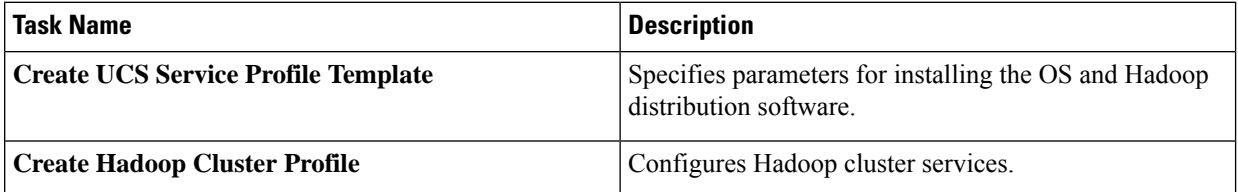

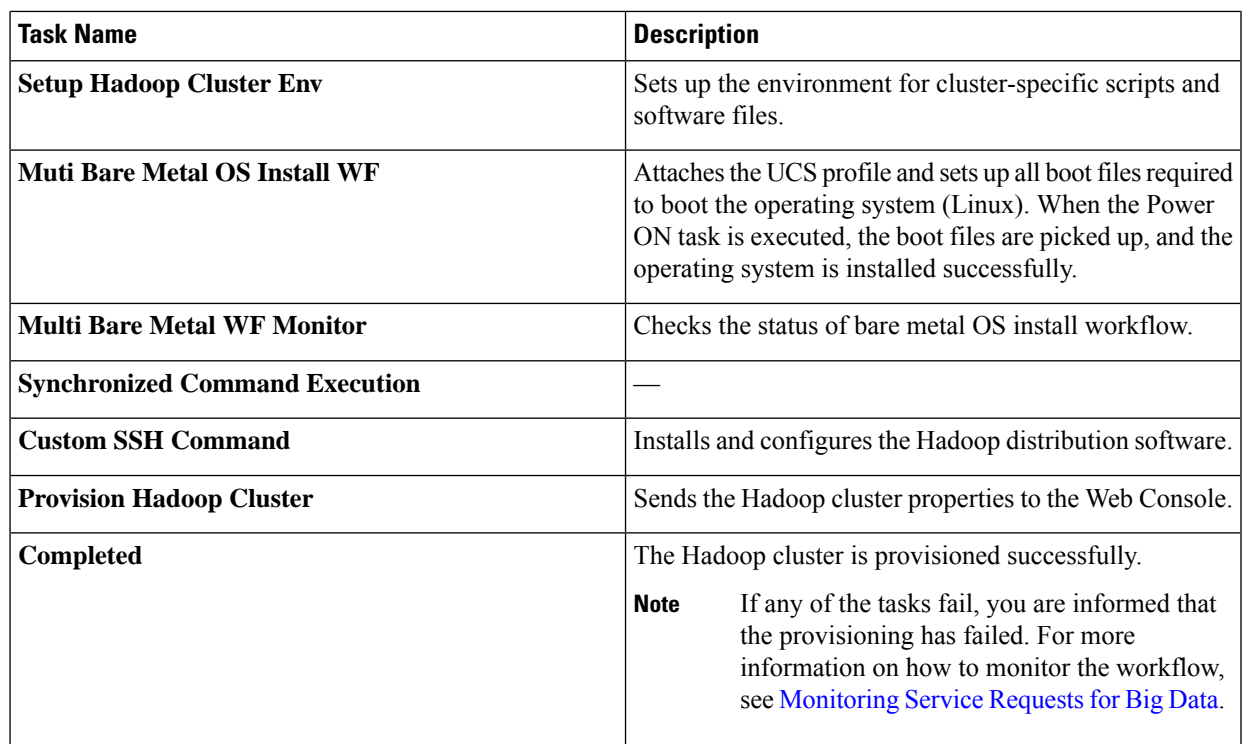

# <span id="page-10-0"></span>**Managing a Hadoop Cluster**

You can manage an existing cluster.

- **Step 1** Choose **Solutions** > **Big Data** > **Accounts**.
- **Step 2** Click **Hadoop Accounts**.
- **Step 3** Select an account and click **View Details**.
- **Step 4** Click **Summary** to view the statistics data report for the selected Hadoop Account and the high-level report on the cluster and node account.
- **Step 5** Click **Hosts** to view node details. For more information on **Hosts** page, see [Managing](#page-14-0) Nodes in a Cluster.
- **Step 6** Click **Hadoop** Clusters to view the cluster details and list of actions that you can perform on an existing Hadoop cluster.
	- a) Click **Role Topology** to view the topology of the nodes. (This tab is not editable.)
	- b) Click **View Details** to view the inputs for the Hadoop cluster you have created, and to view the virtual network interface configuration. (This information is not editable.)
	- c) Click **Shutdown Cluster** to stop all the services and power off all the nodes in the Hadoop cluster.
	- d) Click **Start Cluster** to power up all the nodes in the Hadoop cluster and start all services in the Hadoop cluster.
	- e) Click **Restart Cluster** to power off and then power up all nodes in the Hadoop cluster.
	- f) Click **Rebalance** to configure the threshold percentage to rebalance Hadoop clusters. For MapR cluster, configure the threshold percentage using CLDB Balancer **Disk Paused** and CLDB Balancer **Disk Max Switches in Nodes**.
	- g) Click **Upgrade Cluster** to upgrade Hadoop distributions from the current version, if available.
- For a derived account, install and configure pssh and clush for the nodesin the Hadoop cluster and password less between nodes. **Note**
- **1.** Click **Upgrade Cluster**.
- **2.** Choose the JDK version from the **Oracle JDK** drop-down list.
- **3.** Choose the Hadoop distribution that you want to upgrade from the current version from the **Available Version** drop-down list.
- **4.** Check the **Enable HA** check box to enable high availability for the Hadoop cluster, if Cloudera or Hortonworks is the Hadoop distribution.
	- To enable high availability in a Hortonworks cluster, you require a minimum of four nodes and node 1, 2, and 3 should be selected as Journal nodes. **Note**
- **5.** Click **Submit**.
- h) Enable Hadoop cluster high availability.
	- **1.** Click **Enable High Availability**.
	- **2.** From the **Enable High Availability** screen, access the **Standby Name Node** drop-down list and choose the Standby Name Node.
	- **3.** Check a minimum of three nodes from the **Journal Nodes** table.
		- Journal nodes selection is recommended to be on first three Master nodes and should be increased by the node count in odd number only. **Note**
	- **4.** Click **Submit**.
- i) Disable Hadoop cluster high availability. This action is supported only for Cloudera and Hortonworks.
	- **1.** Click **Disable High Availability**.
	- **2.** From the **Disable High Availability** screen, access the **Standby Name Node** drop-down list and choose the Standby Name Node.
	- **3.** Check a minimum of three nodes from the **Journal Nodes** table.
		- Journal nodes selection is recommended to be on first three Master nodes and should be increased by the node count in odd number only. **Note**
	- **4.** Click **Submit**.
- j) Click **Cluster Snapshot** to view the snapshot.
- k) Click **View Reports** to view performance and monitoring reports.
- **Step 7** Click **Hadoop Services** to view the list of Hadoop services and their status. You can do the following:
	- a) Click **Start All Services** to start all Hadoop services, depending on their status.
	- b) Click **Stop All Services** to stop all Hadoop services, depending on their status.
	- c) Click **Add New Service** to add a new Hadoop service.
	- d) Click **Edit Service** to start and stop a particular Hadoop service.
- **Step 8** Click **Hadoop Service Roles** to view the list of Hadoop services. You can do the following:

П

- a) To add a role to the cluster, do the following on the **Add Role** screen:
	- **1.** From the **Hadoop Service Name** drop-down list, choose the Hadoop service.
	- **2.** From the **Role Type** drop-down list, choose the role type.
	- **3.** From the **Node Name** drop-down list, choose the node name.
	- **4.** From the **Role Name** drop-down list, choose the role name.
	- **5.** Click **Submit**.
- b) To start or stop any role that you have created, do the following on the **Start/Stop Role** screen:
	- **1.** From the **Hadoop Service Roles** tab, choose the Hadoop service.
	- **2.** Click **Start/Stop Role**.
	- **3.** Click **Submit**.
- c) To delete a role in the cluster, do the following on the **Delete Role** screen:
	- **1.** From the **Hadoop Service Roles** tab, choose the Hadoop service.
	- **2.** Click **Delete**.
	- **3.** Click **Submit**.

### **View Hadoop Cluster Details**

For each Big Data Account, use the **Hadoop Clusters** tab to view details of all Hadoop clusters associated with the account. See [Managing](#page-10-0) a Hadoop Cluster

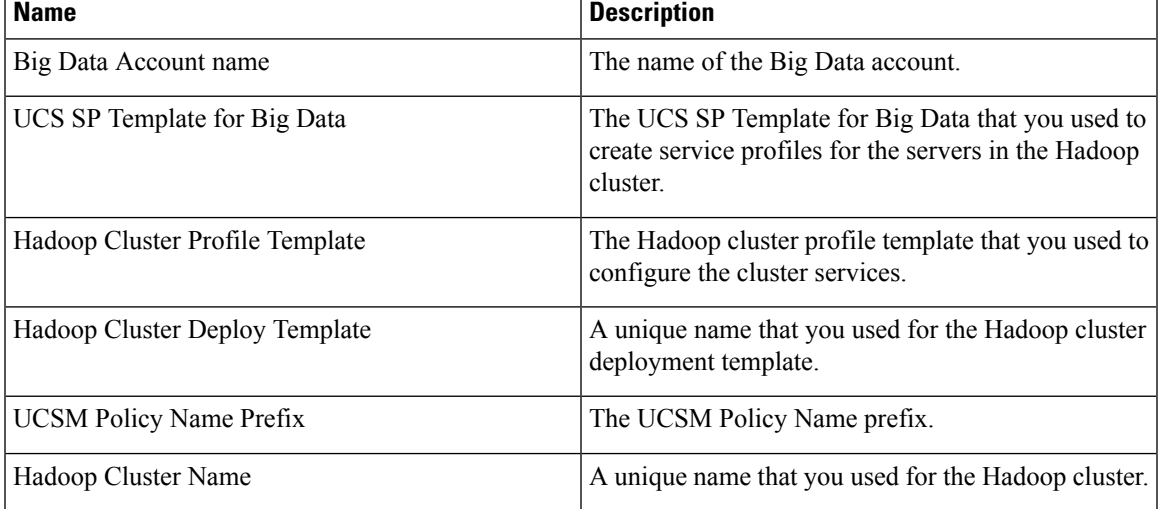

You can view the following details by clicking **Hadoop Clusters**.

**Step 9** Click **More Reports** to view the list of additional reports that you can generate about data usage and CPU utilization.

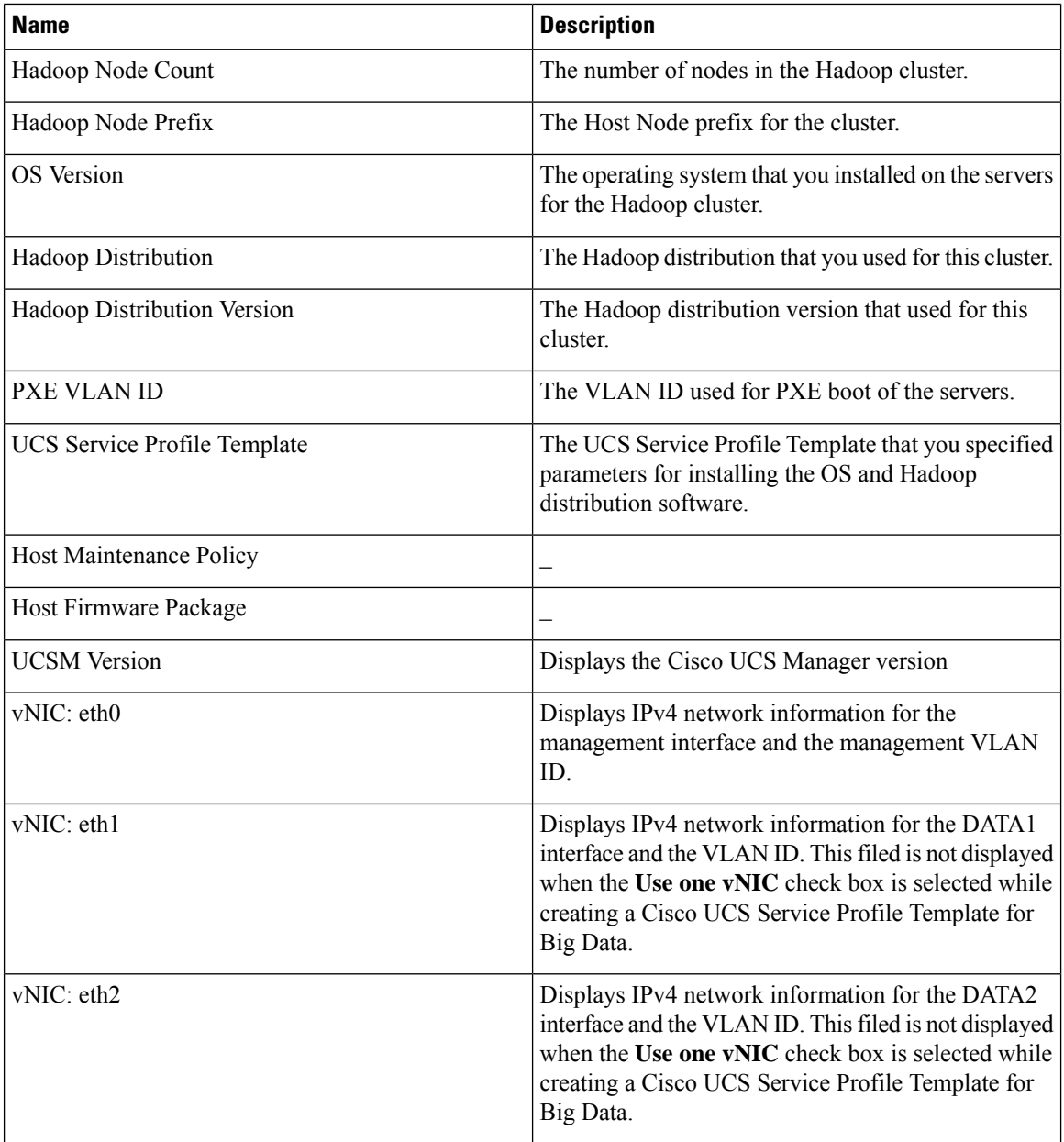

### **Viewing a Cluster Snapshot**

A cluster snapshot displays configuration details of a Hadoop cluster, such as hosts, roles, and services. To view the current snapshot of a cluster, do the following:

- **Step 1** Choose **Solutions** > **Big Data** > **Accounts**.
- **Step 2** Click **Hadoop Accounts**.
- **Step 3** Choose the Hadoop Account for which you want to view the snapshot and click **View Details**.
- **Step 4** Click **Hadoop Clusters**.

Ш

**Step 5** Choose the Hadoop cluster for which you want to view the snapshot and click **Cluster Snapshot**.

### **Step 6** Click **Submit**.

You can view the snapshot for the selected Hadoop cluster.

### **Adding a New Hadoop Service**

### **Step 1** Choose **Solutions** > **Big Data** > **Accounts**.

**Step 2** Choose a Cloudera account for which you can add a new Hadoop service.

Adding a new Hadoop service is not supported for MapR and Hortonworks distributions.

- **Step 3** Click **View Details**.
- **Step 4** Click **Hadoop Services**.
- **Step 5** Click **Add New Service**.

On the **Add New Service** screen, complete the following fields:

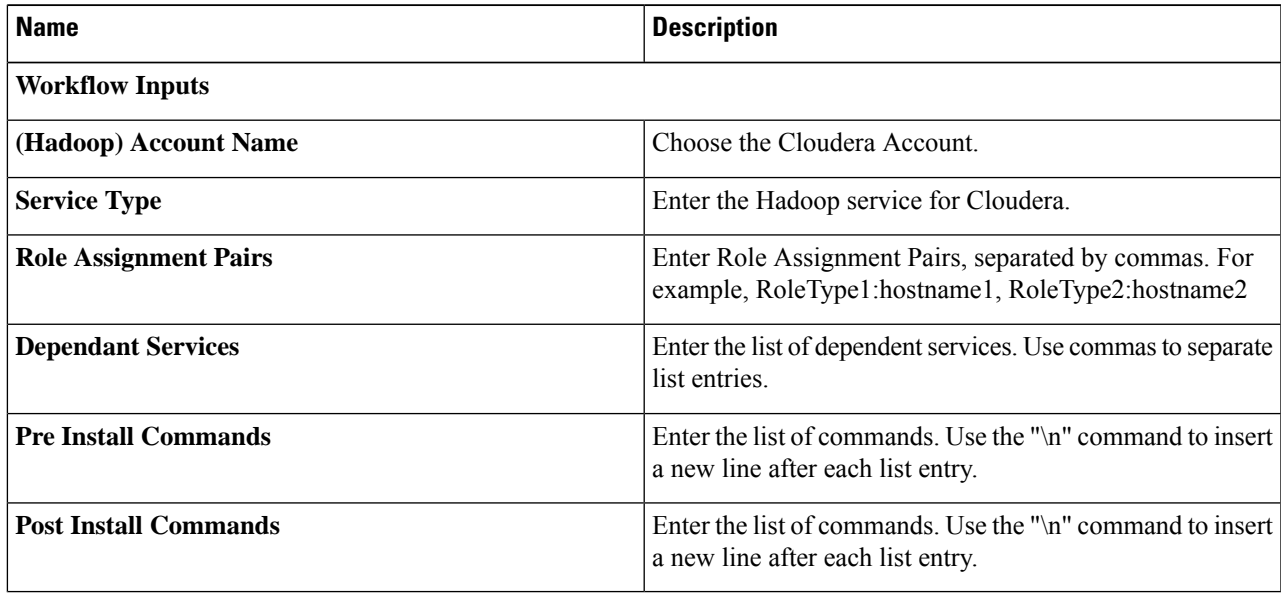

<span id="page-14-0"></span>**Step 6** Click **Submit**.

## **Managing Nodes in a Cluster**

You can add, delete, decommission, and recommission nodes in a cluster.

- Managed Node—Any node that was already a member (managed) in the cluster and deleted, which can be added again in the cluster.
- Live Node—Any node that has the operating system installed and is reachable from the Hadoop cluster.

• Bare Metal Node—Any node that is available and is not associated with the Hadoop cluster.

**Step 1** Choose **Solutions** > **Big Data** > **Accounts**.

### **Step 2** Click **Hadoop Accounts**.

- **Step 3** Select an account and click **View Details**.
- **Step 4** Click **Hosts** to perform the following actions:

| <b>Name</b>                 | <b>Description</b>                                                                                                    |
|-----------------------------|----------------------------------------------------------------------------------------------------|
| <b>Refresh</b>              | Refreshes the page.                                                                                                    |
| <b>Favorite</b>             | Adds the page to Favorites.                                                                                                    |
| <b>Add Managed Node</b>     | Adds managed nodes to the Hadoop cluster.                                                                                                    |
| <b>Add Live Node</b>        | Adds live nodes to the Hadoop cluster.                                                                                                    |
| <b>Add Bare Metal Nodes</b> | Adds bare metal nodes to the Hadoop cluster.                                                                                                    |
| <b>Add New Disks</b>        | Adds disks to the Hadoop cluster.                                                                                                    |
| <b>Remove Disks</b>         | Remove disks from the Hadoop cluster.                                                                                                    |
|                             | <b>Note</b><br>This function is supported only in HDFS Data<br>Node and Yarn Node Manager for Hortonworks<br>and Cloudera clusters only. However, there is<br>no restriction for MapR clusters and you can<br>delete any disks from any nodes. |
| <b>Disk Locator</b>         | Locates the disks in Cisco UCS Manager and turns on the<br>LED on the selected disk of the server.                                                                                                    |
| <b>Report Metadata</b>      |                                                                                                    |

**Step 5** Select a host that allows you to perform the following actions:

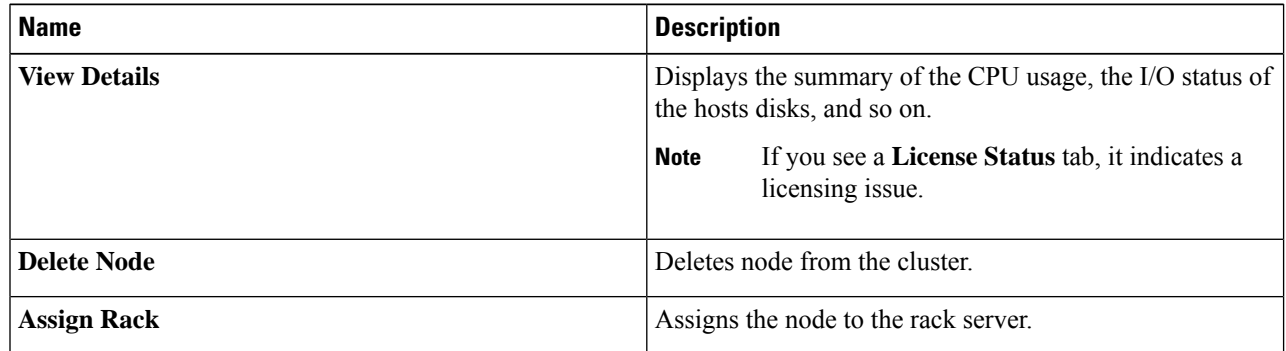

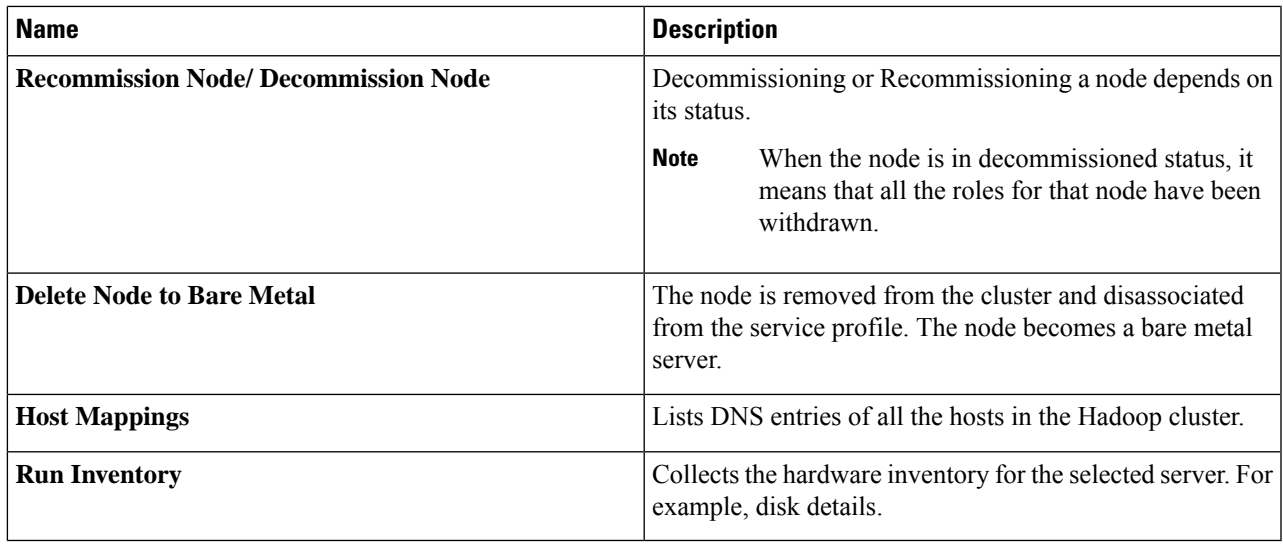

# <span id="page-16-0"></span>**DeleteNodeandDeleteNodetoBareMetalActions inCloudera and Hortonworks**

When you perform the Delete Node or Delete Node to Bare Metal actions, the UCS CPA Delete Node (a new workflow) is created for Cloudera and Hortonworks. You can also execute this workflow for MapR to perform the delete node operation. If you execute the UCS CPA Delete Node workflow for Cloudera and Hortonworks, this workflow also provides the functionality of Delete Node to Bare Metal action. This functionality is based on the Delete Node to Bare Metal flag setting as true or false. In addition, the Rollback UCS CPA Node Bare Metal workflow is created.

# <span id="page-16-1"></span>**Deleting an Unreachable Node from Hadoop Distribution**

This section explains about deleting the unreachable nodes.

### **Deleting an Unreachable Cluster Node from MapR Distribution**

In a Mapr distribution with four cluster node, when a cluster node is unreachable and the node status is displayed as **Critical** in the Cisco UCS Director Express for Big Data user interface, you can delete a cluster node by performing the following:

**Step 1** Click **Delete** Node. The status of the node becomes unknown and the node is deleted from the MapR user interface.

- **Step 2** Click **Delete Node to Bare Metal**. The rollback of the node occurs.
- **Step 3** Click **Delete Node** to delete the node from the Cisco UCS Director Express for Big Data user interface.

You can also delete a node by clicking **Delete Node to Bare Metal**. The node is not deleted but rollback of nodes occurs(refer CSCvg90939 bug). You need to manually delete the node from both the MapR user interface and Cisco UCS Director Express for Big Data user interface. **Note**

### **Deleting an Unreachable Cluster Node from Cloudera Distribution**

In a Cloudera distribution with three fresh cluster node and one data node added through bare metal workflow, when a node is unreachable and the node status is displayed as **Bad**, you can delete the node by performing the following:

### **Step 1** Click **Delete Node**. The status of the node becomes unknown and the commissioned state is displayed as deleted.

- **Step 2** Click **Delete Node to Bare Metal** to delete a Data or Edge node. The node is deleted from the Cloudera user interface and the status is not updated in the Cisco UCS Director Express for Big Data user interface.
- **Step 3** Click **Delete Node** to remove the node from the Cisco UCS Director Express for Big Data user interface (refer CSCvg90939 bug).
	- You can also delete a cluster node clicking **Delete Node to Bare Metal**. The node is deleted from both the Cloudera user interface and Cisco UCS Director Express for Big Data user interface. **Note**
	- In a four node Cloudera cluster, when one of the data node becomes unreachable you cannot delete the node as some cluster services require a minimum of three nodes. **Note**

### **Deleting an Unreachable Cluster Node from Hortonworks Distribution**

In a Hortonworks distribution with three fresh cluster node and one data node added through bare metal workflow, when a node is unreachable and the node status is displayed as **Unknown**, you can delete the node by performing the following:

**Step 1** Click **Delete** Node. The status of the node becomes unknown and the commissioned state is displayed as deleted.

- **Step 2** Click **Delete Node to Bare Metal** to delete a Data node, Edge node, or a cluster node. The node is deleted from both the Ambari user interface and Cisco UCS Director Express for Big Data user interface.
	- You can also delete a Data node, Edge node, or ca luster node by clicking **Delete Node to Bare Metal**. The node is deleted from both the Ambari user interface and Cisco UCS Director Expressfor Big Data user interface. **Note**
	- In a four node Hortonworks cluster, when one of the data node becomes unreachable you cannot delete the node as some cluster services require a minimum of three nodes. **Note**

П

## <span id="page-18-0"></span>**Adding Managed Nodes to the Hadoop Cluster**

Add managed nodes to the Hadoop cluster.

**Note**

This **Add Managed Nodes** functionality is not supported for Hortonworks 2.3 and later versions, and MapR distribution, but you can use the Add Live Nodes functionality.

This feature allows you to add nodes that are available only from the following URLs, but not the members of the cluster.

- Cloudera—http://serverip:7180/api/v6/hosts, where the serverIP is the IPv4 address of the administration node.
- Hortonworks—http://serverIP:8080/api/v1/hosts, where the serverIP is the IPv4 address of the administration node

The **Add Managed Nodes** functionality is not supported in Cloudera when you select the node type as **Edge Node**. **Note**

- **Step 1** Choose **Solutions** > **Big Data** > **Accounts**.
- **Step 2** Click **Hadoop Accounts**.
- **Step 3** Double-click the Hadoop account.
- **Step 4** Click **Hosts**.
- **Step 5** Click **Add Managed Node**.
- **Step 6** From the **Host Name** drop-down list, choose the host name.
- <span id="page-18-1"></span>**Step 7** Click **Submit**.

### **Adding Live Nodes to the Hadoop Cluster**

Add live nodes to the Hadoop cluster.

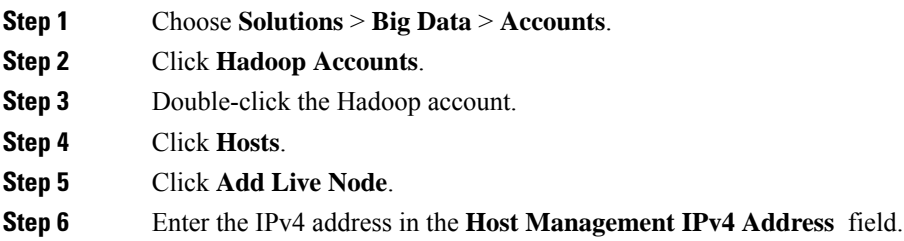

**Step 7** Enter the name of the rack server in the **Rack Name** field.

- **Step 8** Enter the password in the **(New Node) Password** field for that rack server.
- **Step 9** Choose the Cluster Manager Version for the Hadoop distribution from the **Cluster Management Version** drop-down list.
- **Step 10** Choose the operating system to be installed on the servers in this cluster from the **OS Version** drop-down list.
- **Step 11** Choose the node type from the **Node Type** drop-down list.
- **Step 12** Choose a MapR cluster template from the **Hadoop Template Name** drop-down list. This field is displayed only when you select the MapR cluster.
- **Step 13** Click **Submit**.

## <span id="page-19-0"></span>**Adding Bare Metal Nodes to the Hadoop Cluster**

Add bare metal nodes to the Hadoop cluster.

To add bare metal nodes to the Hadoop clusters using RHEL 7.4 or CentOS7.4 (created prior to Release 6.6.0.1), create a service profile template in Cisco UCS Manager with UEFI boot option. **Note**

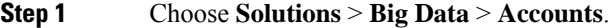

- **Step 2** Click **Hadoop Accounts**.
- **Step 3** Double-click the Hadoop account.
- **Step 4** Click **Hosts**.
- **Step 5** Click **Add Bare Metal Nodes**.
- **Step 6** Create a service profile template in Cisco UCS Manager with UEFI boot option, if you want to add bare metal nodes to the Hadoop clusters using RHEL 7.4 or CentOS7.4 (created prior to Release 6.6.0.1).
- **Step 7** On the **Add Bare Metal Nodes** screen, complete the following fields:

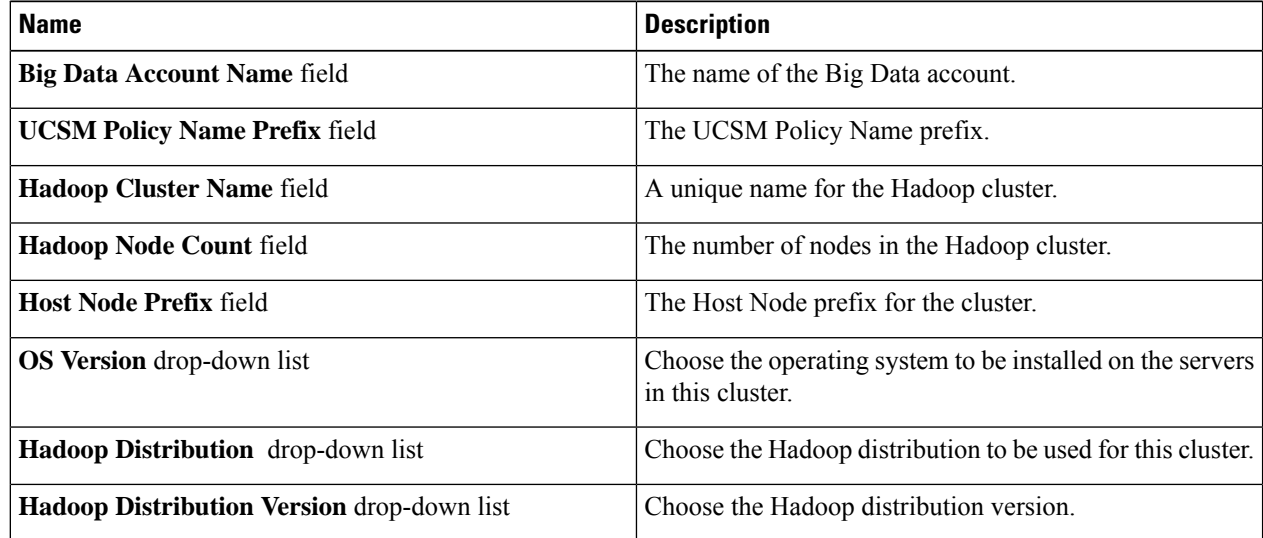

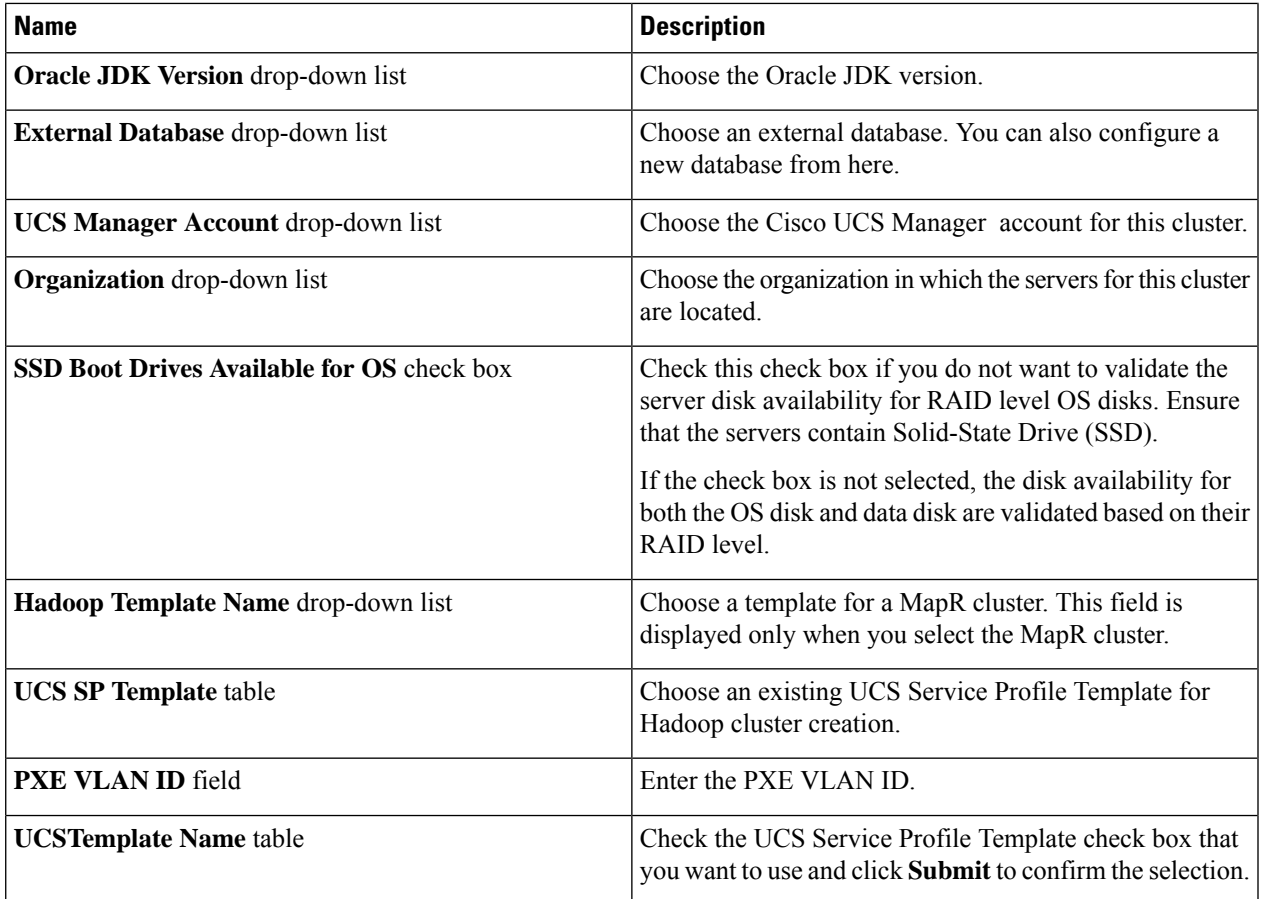

**Step 8** If you want to edit a Hadoop Server Role, select the row for that role, and click **Edit**.

 $\overline{\phantom{a}}$ 

**Step 9** On the **Edit Hadoop Server Roles Entry** screen, complete the following fields and click **Submit**.

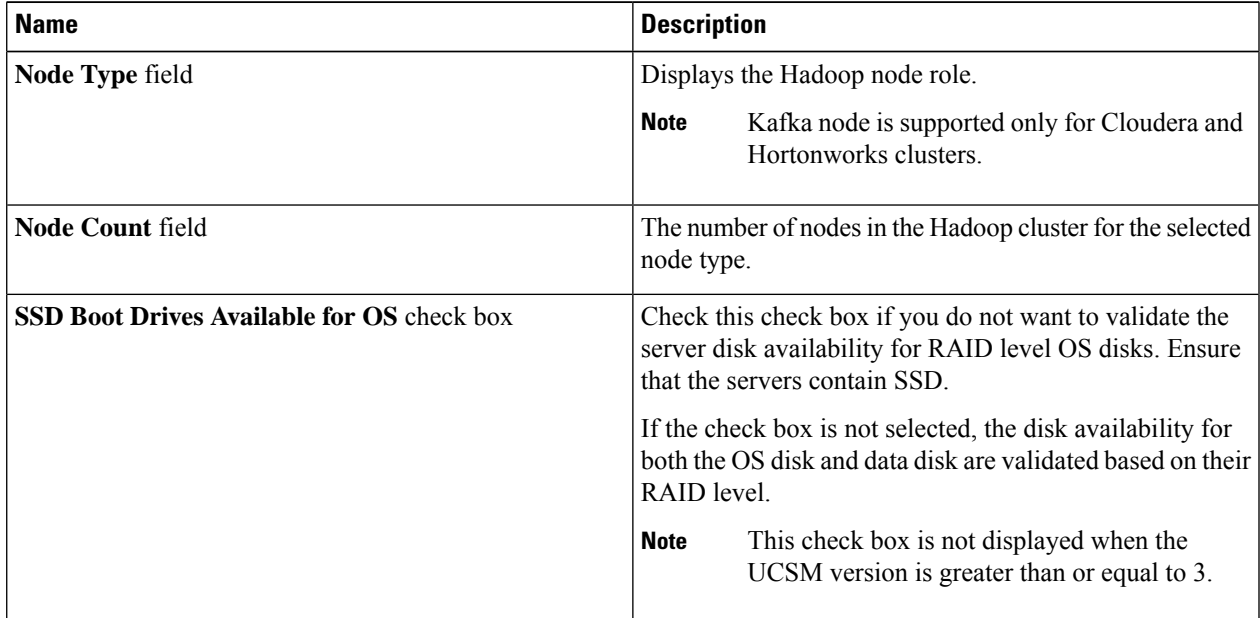

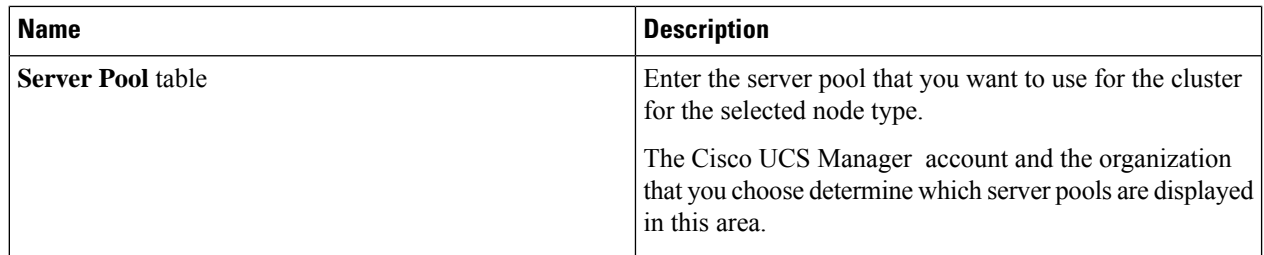

- **Step 10** In the **vNIC Template** table, verify the vNIC templates available for the cluster.
- **Step 11** If you want to edit a vNIC template, select the row for that template and click **Edit**.
- **Step 12** On the **Edit vNIC Template Entry** screen, complete the following fields and click **Submit**.

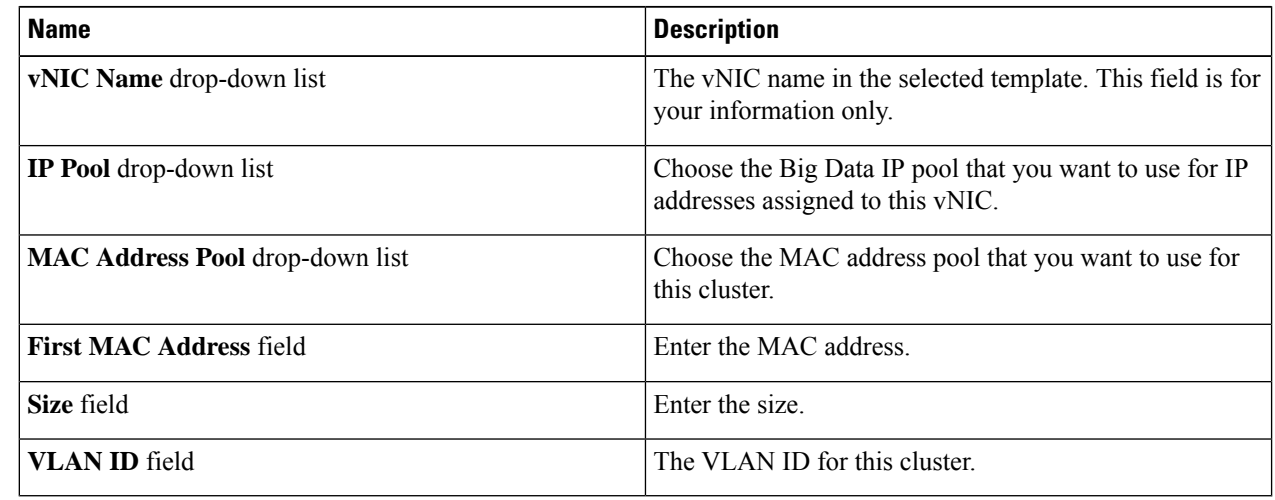

<span id="page-21-0"></span>**Step 13** Click **Submit**.

# **Adding Disks to the Hadoop Cluster**

- **Step 1** Choose **Solutions** > **Big Data** > **Accounts**.
- **Step 2** Click **Hadoop Accounts**.
- **Step 3** Double-click the Hadoop account.
- **Step 4** Click **Hosts**.
- **Step 5** From the **More Actions** drop-down list, choose **Add New Disks**.
- **Step 6** Expand **Select disks** and check each disk that you want to use.
- **Step 7** Choose the method to write the data in the disks from the **Write Mode** drop-down list.
- **Step 8** Choose the method to read data from the disks from the **Read Mode** drop-down list.
- **Step 9** Check **Use Cache** to use the RAID controller cache to read and write operations.
- **Step 10** Check **Use Cache if Bad BBU** to to ensure that if the Battery Backup Unit (BBU) is not available for any reason, **Write back** will be disabled and **Write Through** will be enabled.
- **Step 11** Choose a strip size for each disk within a stripe from the **Stripe Size (MB)** drop-down list.

### **Step 12** Click **Submit**.

# <span id="page-22-0"></span>**Service Roles**

If you use Add Node Bare Metal, Add Managed Node, and Add Live Node actions, the following nodes-specific roles are added for each Hadoop distribution.

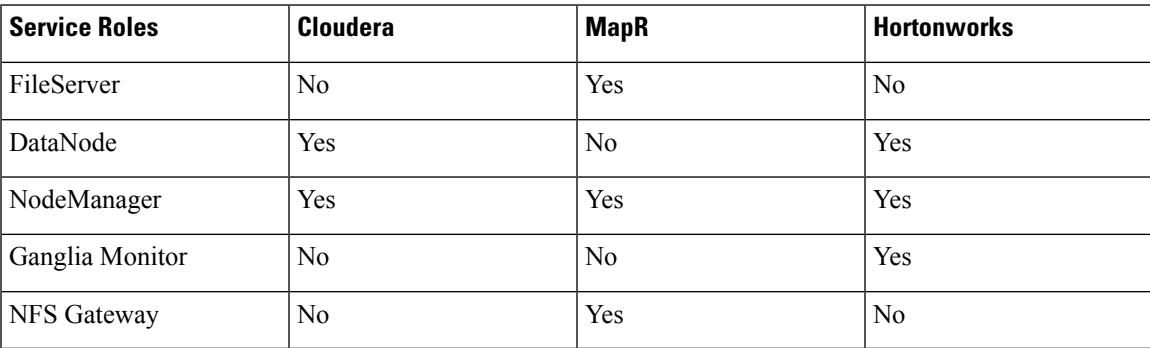

 $\mathbf I$ 

ı